Les instructions suivantes sont destinées aux administrateurs des sites disposant d'une licence réseau pour IBM® SPSS® Modeler 15. Cette licence vous permet d'installer IBM SPSS Modeler sur un nombre d'ordinateurs illimité. Toutefois, le nombre d'utilisateurs qui peuvent simultanément exécuter l'application correspond au nombre pour lequel vous avez acheté la licence.

# *Avant de commencer*

Vous aurez besoin du code d'autorisation. Celui-ci peut se trouver sur une feuille séparée ou se trouve à l'adresse *<http://www.ibm.com/software/getspss>*. Il vous permet d'obtenir une licence pour le gestionnaire de licence réseau. Le **gestionnaire de licence réseau** contrôle votre licence réseau et permet aux utilisateurs finaux d'exécuter IBM® SPSS® Modeler. Si vous ne trouvez pas votre code d'autorisation, contactez votre revendeur.

Pour vous assurer de paramétrer correctement la licence réseau, procédez comme suit :

- E **Installez le gestionnaire de licence réseau.** Le gestionnaire de licence réseau assure la transmission des licences réseau aux utilisateurs finaux. Vous pouvez installer le gestionnaire de licence sur tout ordinateur de votre réseau. Il doit s'agir d'un serveur auquel les ordinateurs de bureau peuvent se connecter. [Pour plus d'informations, reportez-vous à la section Installation du gestionnaire](#page-1-0) [de licence réseau sur p. 2 .](#page-1-0)
- **Enregistrez votre produit.** Cette action donne au gestionnaire de licence les informations nécessaires pour attribuer les licences. [Pour plus d'informations, reportez-vous à la section Enregistrement](#page-4-0) [du produit sur p. 5 .](#page-4-0)
- E **Testez le gestionnaire de licence réseau.** Vous devez tester le gestionnaire de licence réseau pour vérifier qu'il peut attribuer les licences. [Pour plus d'informations, reportez-vous à la section Test](#page-9-0) [du gestionnaire de licence sur p. 10.](#page-9-0)
- **EXECTED IBM SPSS Modeler sur les ordinateurs de bureau locaux.** Vous terminerez ou vos utilisateurs finaux termineront l'installation complète sur les ordinateurs de bureau. Lors d'une installation, l'utilisateur final peut spécifier sur quel ordinateur le gestionnaire de licence est exécuté. Lorsqu'un utilisateur final tente de lancer IBM SPSS Modeler, le produit communique avec le gestionnaire de licence pour en obtenir une. Si une licence est disponible, IBM SPSS Modeler est lancé. [Pour plus d'informations, reportez-vous à la section Installation du produit sur](#page-9-0) [des ordinateurs de bureau locaux sur p. 10.](#page-9-0)

Aucune procédure d'administration n'est requise pour l'installation, mais en cas de problème, reportez-vous à [Administration de la licence réseau](#page-13-0) sur p. [14.](#page-13-0)

# <span id="page-1-0"></span>*Terminal Services*

Vous pouvez installer et diffuser l'application IBM® SPSS® Modeler sur votre serveur Terminal Services comme n'importe quelle application Windows.

# *Licences mixtes*

La prise en charge de IBM® SPSS® Modeler est limitée pour les environnements de licence mixtes (combinaison de licences locales et réseau). Dans un environnement standard, toutes les licences sont gérées localement ou par le biais d'un gestionnaire de licences réseau. Par exemple, si le produit principal obtient sa licence par le biais du gestionnaire de licence réseau, les options obtiennent aussi leurs licences par le biais du gestionnaire.

La seule option permettant d'avoir une licence mixte est d'obtenir une licence pour le produit principal via le gestionnaire de licence réseau puis d'obtenir une licence pour les options sur l'ordinateur de l'utilisateur final à l'aide de *licenseactivator*. Pour configurer ce type de licence mixte, installez IBM SPSS Modeler avec une licence réseau. Puis utilisez *licenseactivator* sur l'ordinateur de l'utilisateur final pour obtenir une licence pour les options. Pour plus d'informations sur *licenseactivator*, consultez [Utilisation de licenseactivator pour installer une](#page-6-0) [licence automatiquement](#page-6-0) sur p. [7 .](#page-6-0)

IBM SPSS Modeler ne permet pas le scénario contraire, soit d'obtenir une licence en local pour le produit principal et d'obtenir une licence pour les options par le biais du gestionnaire de licence réseau.

# *Installation du gestionnaire de licence réseau*

Avant que les utilisateurs finaux n'installent IBM® SPSS® Modeler sur leur ordinateur de bureau, vous devez installer le gestionnaire de licence réseau. Cet utilitaire est un service ou démon qui s'exécute en permanence que vous installez sur l'un des ordinateurs de votre réseau. (Vous pouvez également l'installer sur plusieurs ordinateurs, dans ce cas vous définirez des gestionnaires de licences redondants. Pour plus d'informations, consultez la rubrique [Configuration des serveurs](#page-15-0) [de licences redondants](#page-15-0) sur p. [16.](#page-15-0)) Vous ne devez pas installer le gestionnaire de licence réseau sur les ordinateurs de bureau.

A chaque fois qu'un utilisateur final lance une application IBM SPSS disposant d'une licence de réseau, cette application demande une licence au gestionnaire de licence. Cet utilitaire fournit un certain nombre de licences pour une utilisation en simultané. Ce nombre est défini par le type de licence achetée. Une fois ce nombre atteint, toute demande supplémentaire de licence est refusée. Si vous constatez que les utilisateurs finaux se voient souvent refuser les licences, vous pouvez contacter votre revendeur afin d'acquérir une licence qui autorisera un plus grand nombre d'utilisateurs simultanés.

*Remarque* : Le gestionnaire de licence enregistre le nombre de sessions utilisateur final actives, ainsi que des informations sur chacune de ces sessions dans un fichier journal. Vous pouvez utiliser ce dernier pour résoudre les problèmes de connexion des postes clients. [Pour plus](#page-14-0) [d'informations, reportez-vous à la section Obtention des informations de journal sur p. 15.](#page-14-0)

## *Systèmes d'exploitation multiples*

La plateforme sur laquelle le gestionnaire de licence réseau est exécuté ne doit pas nécessairement correspondre à la plateforme sur laquelle le client est exécuté.

### *Administration du gestionnaire de licence*

Vous pouvez administrer le gestionnaire de licence à l'aide des outils du gestionnaire de licence. Ceux-ci sont disponibles uniquement pour Windows. Par conséquent, vous avez besoin d'au moins un ordinateur s'exécutant sous Windows sur lequel installer les outils du gestionnaire de licence.

#### *Configuration requise*

L'ordinateur sur lequel vous installez le gestionnaire de licence réseau doit respecter la configuration suivante :

- Processeur 550 Mhz ou supérieur
- 128 Mo de RAM ou plus

**Important !** Si un pare-feu est exécuté sur le serveur de licence, vous devez ouvrir le port 5093 pour le protocole UDP. Dans le cas contraire, les ordinateurs clients ne pourront pas récupérer de licence à partir du gestionnaire de licence. En outre, si vous utilisez des serveurs de licence redondants, vous devez ouvrir le port 5099 pour le protocole UDP pour permettre aux serveurs de licence de communiquer entre eux.

# *Mise à niveau du gestionnaire de licence*

Si vous avez installé une version antérieure du gestionnaire de licence, procédez comme suit :

- E Accédez au répertoire dans lequel vous avez installé l'ancien gestionnaire de licence.
- E Copiez le fichier *lservrc*. Sous Windows, effectuez une recherche dans le sous-répertoire *winnt*.
- **Enregistrez le fichier** *lservrc* dans un emplacement sûr.
- E Si des utilisateurs ont emprunté des licences nomades, assurez-vous qu'ils les ont rendues.Consultez la rubrique [Configuration des licences nomades](#page-17-0) sur p. [18](#page-17-0) pour plus d'informations sur l'obtention d'une liste des licences empruntées.
- E Fermez le gestionnaire de licence. [Pour plus d'informations, reportez-vous à la section Démarrage](#page-19-0) [et arrêt du gestionnaire de licence sur p. 20.](#page-19-0)
- E Désinstallez l'ancien gestionnaire de licence. [Pour plus d'informations, reportez-vous à la section](#page-21-0) [Désinstallation du gestionnaire de licence sur p. 22.](#page-21-0)
- E Installez le nouveau gestionnaire de licence. Pour des informations supplémentaires sur l'installation sous Windows, consultez la rubrique [Installation du gestionnaire de licence sous](#page-3-0) [Windows](#page-3-0) sur p. [4](#page-3-0) . Pour des informations supplémentaires sur l'installation sur UNIX/Linux, consultez la rubrique [Installation du gestionnaire de licence sur UNIX/Linux](#page-4-0) sur p. [5 .](#page-4-0)

<span id="page-3-0"></span>E Copiez le fichier enregistré *lservrc* dans le répertoire où vous avez installé le nouveau gestionnaire de licence ou le sous-répertoire *winnt* du répertoire d'installation sous Windows. Si vous avez accepté l'emplacement par défaut sous Windows, recherchez dans le dossier *C:\Programmes\Fichiers communs\SafeNet Sentinel\Gestionnaire de licence Sentinel RMS\*.

# *Installation des Outils de licences concomitantes (toutes plates-formes)*

Avant de pouvoir installer le gestionnaire de licence et les outils du gestionnaire de licence, vous devez exécuter le programme d'installation des outils de licences concomitantes. Ce programme d'installation copie les fichiers d'installation du gestionnaire de licence et/ou les outils du gestionnaire de licence sur votre ordinateur. Pendant l'installation, vous pourrez choisir les fichiers d'installation que vous souhaitez copier.

Le programme d'installation des outils de licences concomitantes requiert Java 1.5 ou supérieur.

E Insérez le DVD dans le lecteur du DVD de l'ordinateur réseau sur lequel vous souhaitez exécuter le gestionnaire de licence et/ou les outils du gestionnaire de licence. Recherchez le programme d'installation de votre système d'exploitation et lancez-le à partir du DVD.

*ou*

E Si vous avez téléchargé un fichier eImage, utilisez un utilitaire de décompression tel que WinZip pour extraire tous les fichiers dans l'eImage appropriée. Lancez le fichier d'installation de votre système d'exploitation.

*Remarque* : Il peut y avoir plusieurs eImages pour les outils de licences concomitantes : une pour le gestionnaire de licence, une pour les outils du gestionnaire de licence et une pour les lecteurs de clés électroniques. Chaque eImage installe les outils de licences concomitantes et le programme d'installation du composant nommé.

E Suivez les instructions qui s'affichent à l'écran. Assurez-vous de noter le répertoire d'installation. Si vous choisissez d'installer le gestionnaire de licence et/ou les outils du gestionnaire de licence, le processus d'installation de ceux-ci démarrera automatiquement.

# *Installation du gestionnaire de licence sous Windows*

*Remarque* : Sur Windows Vista ou WIndows 7, vous devez lancer le programme d'installation en tant qu'administrateur. Lorsque l'invite d'installation apparaît, cliquez avec le bouton droit sur le fichier et sélectionnez Exécuter en tant qu'administrateur.

- E Si vous n'avez pas installé les outils de licences concomitantes, installez-les et sélectionnez Gestionnaire de licence Sentinel si on vous y invite. Pour plus d'informations, reportez-vous à la section Installation des Outils de licences concomitantes (toutes plates-formes) sur p. 4 .
- E Quand vous installez les outils de licences concomitantes à partir du DVD, le programme d'installation du gestionnaire de licence doit démarrer automatiquement. Si ce n'est pas le cas ou si vous avez annulé l'installation, accédez au répertoire *licensemanager* dans le répertoire d'installation des outils de licences concomitantes.
- ► Lancez *setup.exe*. Sur Windows Vista ou WIndows 7, vous devez lancer le programme d'installation en tant qu'administrateur.

<span id="page-4-0"></span>E Suivez les instructions qui s'affichent à l'écran.

# *Installation du gestionnaire de licence sur UNIX/Linux*

- E Si vous n'avez pas installé les outils de licences concomitantes, installez-les et sélectionnez Gestionnaire de licence Sentinel si on vous y invite. [Pour plus d'informations, reportez-vous à la](#page-3-0) [section Installation des Outils de licences concomitantes \(toutes plates-formes\) sur p. 4 .](#page-3-0)
- E Accédez au répertoire *licensemanager* dans le répertoire d'installation des outils de licences concomitantes.
- E Décompressez le fichier du gestionnaire de licence.
- E Installez les outils du gestionnaire de licence sur un ordinateur sous Windows. Pour plus d'informations, reportez-vous à la section Installation des outils du gestionnaire de licence sur p. 5 .
- E Reportez-vous à [Démarrage et arrêt du gestionnaire de licence sur p. 20](#page-19-0) pour plus d'informations sur le démarrage du gestionnaire de licence.

# *Installation des outils du gestionnaire de licence*

Les outils du gestionnaire de licence disponibles uniquement pour Windows servent à administrer le gestionnaire de licence. En fonction de votre système d'exploitation, vous devrez peut-être installer ces outils manuellement.

- **Windows**. Vous pouvez installer les outils du gestionnaire de licence sur le même ordinateur que le gestionnaire de licence. Vous pouvez également l'installer sur un autre ordinateur Windows si vous souhaitez administrer le gestionnaire de licence à distance.
- **Autres systèmes d'exploitation**. Si vous installez le gestionnaire de licence sur un ordinateur s'exécutant sous un système d'exploitation autre que Windows, vous devez installer les outils du gestionnaire de licence sur un ordinateur sous Windows.
- E Si vous n'avez pas installé les outils de licences concomitantes, installez-les et sélectionnez Outils quand on vous y invite. [Pour plus d'informations, reportez-vous à la section Installation des Outils](#page-3-0) [de licences concomitantes \(toutes plates-formes\) sur p. 4 .](#page-3-0)
- E Accédez au répertoire *tools* dans le répertoire d'installation des outils de licences concomitantes.
- E Lancez *setup.exe*.

# *Enregistrement du produit*

Une fois la partie principale de l'installation terminée sur Windows, cliquez sur Terminer pour lancer l'assistant d'autorisation de licence. L'assistant d'autorisation de licence permet d'obtenir une licence pour IBM® SPSS® Modeler. Sur les autres systèmes d'exploitation, vous devez installer la licence à partir de l'invite de commande après l'installation du gestionnaire de licence.

Si vous ne faites pas l'acquisition d'une licence pour l'instant, vous pouvez activer une licence temporaire qui permet d'utiliser IBM SPSS Modeler pendant une période d'essai pour un nombre limité d'utilisateurs. Toutes les options sont activées. Après la période d'utilisation temporaire—qui commence à la première utilisation du produit—IBM SPSS Modeler ne fonctionnera plus. Nous vous recommandons donc d'obtenir une licence aussi vite que possible. Vous devez obtenir une licence ou activer la licence d'utilisation temporaire pour pouvoir utiliser IBM SPSS Modeler.

*Remarque* : au matériel de l'ordinateur du réseau par un **code de verrouillage**. Si vous remplacez l'ordinateur réseau ou son matériel, vous aurez un nouveau code de verrouillage et vous devrez contacter votre revendeur afin d'obtenir un nouveau code d'autorisation.

*Avertissement :* La licence tient compte des changements d'heure. Si vous devez impérativement modifier l'heure de votre système et que vous ne pouvez plus exécuter le produit, contactez le support technique IBM Corp. en vous rendant à l'adresse *<http://www.ibm.com/support>*.

# *Utilisation de l'assistant d'autorisation de licence (Windows uniquement)*

*Remarque :* Si vous utilisez Windows Vista, vous serez peut-être invité à fournir les identifiants de l'administrateur. Sans les informations d'identification et de connexion correctes, vous ne pourrez pas exécuter l'assistant d'autorisation de licence.

L'Assistant d'autorisation de licence est uniquement disponible sous Windows. Si vous avez besoin d'ue licence pour le gestionnaire de licence sur un autre système d'exploitation, vous devez installer une licence à partir de l'invite de commande. [Pour plus d'informations, reportez-vous à la](#page-6-0) [section Installation d'une licence à partir de l'invite de commande sur p. 7 .](#page-6-0)

- E Si vous ne lancez pas l'assistant d'autorisation de licence au cours de l'installation ou si vous annulez cet assistant avant d'obtenir une licence, vous pouvez le lancer en exécutant *law.exe* qui se trouve dans le répertoire d'installation du gestionnaire de licence. Sur Windows Vista ou Windows 7, vous devez exécuter le programme en tant qu'administrateur. Faites un clic droit sur *law.exe* et choisissez Exécuter en tant qu'administrateur.
- $\triangleright$  Quand vous y êtes invité, choisissez Attribuer une licence à mon produit maintenant.
- E A l'invite, entrez un ou plusieurs codes d'autorisation. Si vous avez reçu un support d'installation physique, votre code d'autorisation peut se trouver sur une feuille séparée dans votre logiciel ou sur la couverture intérieure du boîtier de DVD. Votre administrateur doit vous avoir fourni les codes d'autorisation.

L'assistant d'autorisation de licence envoie votre code d'autorisation à IBM Corp. par Internet et récupère automatiquement votre licence. Si votre ordinateur se trouve derrière un proxy, cliquez sur Configurer les paramètres de proxy et entrez les paramètres appropriés.

Si le processus d'autorisation échoue, vous serez invité à envoyer un message par e-mail. Choisissez si vous voulez envoyer le message électronique via votre programme de courrier électronique pour ordinateur de bureau ou via une application Web de courrier électronique.

- <span id="page-6-0"></span> Si vous choisissez l'option du programme pour ordinateur de bureau, un nouveau message avec les informations appropriées sera automatiquement créé.
- Si vous choisissez l'option Web, vous devez d'abord créer un nouveau message dans votre programme Web de courrier électronique. Copiez ensuite le texte du message à partir de l'assistant d'autorisation de licence et collez-le dans votre application de courrier électronique.

Envoyez le message électronique et répondez à l'invite dans l'assistant d'autorisation de licence. Le message électronique sera traité presque immédiatement. Vous pouvez cliquer sur Entrer les codes de licence pour entrer le/les code(s) de licence que vous avez reçus. Si vous avez déjà fermé l'assistant d'autorisation de licence, réouvrez-le et sélectionnez Attribuer une licence à mon produit maintenant. Dans le panneau Entrer les codes, ajoutez le code de licence que vous avez reçu et cliquez sur Suivant pour terminer le processus.

# *Installation d'une licence à partir de l'invite de commande*

Deux choix s'offrent à vous pour effectuer l'installation à partir de la ligne de commande. Vous pouvez utiliser *licenseactivator* pour obtenir une licence à partir d'Internet automatiquement ou utiliser *echoid* pour obtenir une licence manuellement.

#### *Utilisation de licenseactivator pour installer une licence automatiquement*

L'ordinateur sur lequel vous installez la licence doit être connecté à Internet. Si ce n'est pas le cas, installez la licence manuellement. [Pour plus d'informations, reportez-vous à la section Installation](#page-7-0) [manuelle d'une licence sur p. 8 .](#page-7-0)

- E Connectez-vous sous le nom de l'utilisateur ayant installé le gestionnaire de licence.
- E Ouvrez une invite de commande et allez dans sous votre répertoire d'installation du gestionnaire de licence. Remarque : ce répertoire est celui dans lequel vous avez installé le *gestionnaire de licence*, et non celui dans lequel vous avez installé IBM® SPSS® Modeler. Si vous avez accepté l'emplacement par défaut sous Windows, cochez le dossier *C:\Programmes\Fichiers communs\SafeNet Sentinel\Sentinel RMS License Manager\*.
- E **Uniquement sous Windows**. Modifiez les répertoires et définissez-les sur le sous-répertoire *winnt*.
- E Vous disposez généralement d'un code d'autorisation. Dans le cas le plus simple, vous entrez le texte suivant à l'invite de commande. Reportez-vous ci-dessous pour plus d'informations sur l'utilisation de l'invite de commande.

licenseactivator <auth-code>

où <auth-code> est votre code d'autorisation.

Vous voyez alors apparaître un message vous informant que la licence a été correctement ajoutée. Si ce n'est pas le cas, notez le code d'erreur et essayez d'installer la licence manuellement. [Pour](#page-7-0) [plus d'informations, reportez-vous à la section Installation manuelle d'une licence sur p. 8 .](#page-7-0)

<span id="page-7-0"></span>Lorsque vous utilisez *licenseactivator*, il octroie une licence au produit et crée un fichier journal dans son répertoire. Le nom du fichier journal est *licenseactivator\_<mois>\_<jour>\_<année>.log*. En cas d'erreur, vous pouvez consulter le fichier journal pour obtenir plus d'informations. Ces informations sont également utiles si vous contactez IBM Corp. pour obtenir de l'aide.

#### *Utilisation de licenseactivator avec les codes d'autorisation.*

*licenseactivator* est généralement utilisé avec un ou plusieurs codes d'autorisation que vous avez reçus lors de l'acquisition du produit. Entrez l'intégralité du texte sur une ligne.

```
licenseactivator authcode1[:authcode2:...:authcodeN] [PROXYHOST=proxy-hostname]
[PROXYPORT=proxy-port-number] [PROXYUSER=proxy-userid] [PROXYPASS=proxy-password]
```
- Les codes d'autorisation multiples sont séparés par le signe deux-points (:).
- Les paramètres de proxy sont facultatifs, mais vous pouvez en avoir besoin si votre ordinateur se trouve derrière un proxy. Les paramètres de proxy dépendent du système d'exploitation.

**Windows**. Sous Windows, les paramètres de proxy ne fonctionnent que si les paramètres de réseau local (LAN) du panneau de configuration Paramètres Internet font référence à une adresse et à un port de serveur proxy (hôte) spécifiques. L'hôte et le port de proxy ne doivent pas être saisis sur la ligne de commande. Mais les valeurs PROXYUSER et PROXYPASS doivent y être saisies.

**Autres systèmes d'exploitation**. Sur les autres systèmes d'exploitation, vous aurez peut être besoin d'entrer tous les paramètres proxy sur la ligne de commande, en fonction de votre configuration proxy spécifique.

#### *Utilisation de licenseactivator avec les codes de licence*

Plus rarement, il est possible que IBM Corp. vous ait envoyé une *licence*.

licenseactivator codelicence[:codelicence2:...:codelicenceN]

- Les codes de licence multiples sont séparés par le signe deux-points  $(.)$ .
- Lorsque vous utilisez des codes de licence, *licenseactivator* n'établit pas de connexion à Internet et il est donc inutile de spécifier les informations de proxy.

### *Installation manuelle d'une licence*

- E Connectez-vous sous le nom de l'utilisateur ayant installé le gestionnaire de licence.
- E Ouvrez une invite de commande et allez dans le répertoire du gestionnaire de licence. Remarque : ce répertoire est celui dans lequel vous avez installé le *gestionnaire de licence*, et non celui dans lequel vous avez installé IBM® SPSS® Modeler. Si vous avez accepté l'emplacement par défaut sous Windows, cochez le dossier *C:\Programmes\Fichiers communs\SafeNet Sentinel\Sentinel RMS License Manager\*.
- E **Uniquement sous Windows**. Modifiez les répertoires et définissez-les sur le sous-répertoire *winnt*.
- E Ayez le code de verrouillage pour le serveur en votre possession. A l'invite de commande, saisissez echoid (autres systèmes d'exploitation).
- $\triangleright$  Envoyez le code de verrouillage et le code d'autorisation à IBM Corp. en appelant votre bureau local ou en envoyant un message électronique à *spsscs@us.ibm.com*. IBM Corp. vous fournira alors un code de license ou un fichier contenant un code de licence.
- E Utilisez *licenseactivator* pour entrer le ou les codes de licence.

# *Activation d'une licence temporaire*

Si vous n'avez pas installé la licence, vous pouvez activer IBM® SPSS® Modeler pour une utilisation temporaire.

- E Si vous avez un support d'installation physique, assurez vous que le DVD est dans le lecteur DVD. Si vous avez téléchargé une eImage, ouvrez et/ou extrayez le contenu de l'eImage.
- E Démarrez l'application WlmAdmin. [Pour plus d'informations, reportez-vous à la section](#page-13-0) [Démarrage de l'application WlmAdmin sur p. 14.](#page-13-0)
- ► Dans le panneau gauche de l'application WlmAdmin, cliquez sur le signe + en regard de Serveurs Subnet. Si le serveur gestionnaire de licences ne figure pas sur la liste, spécifiez l'ordinateur concerné en sélectionnant Liste définie de serveurs à partir du menu Edition.
- E Avec le bouton droit de la souris, cliquez sur le nom de l'ordinateur réseau sur lequel est exécuté le gestionnaire de licence, puis choisissez : Ajouter une fonctionnalité > Depuis un fichier > Vers le serveur et son fichier

*Remarque* : Si vous avez sélectionné Vers le serveur plutôt que Vers le serveur et son fichier, les informations relatives à l'utilisation temporaire sont stockées dans la mémoire. Vous perdrez ces informations au redémarrage de l'ordinateur réseau.

- ► Dans la boîte de dialogue Ouvrir, saisissez D:\Sentinel\LicenseManager\lservrc.temp, *D* étant le lecteur de votre disque d'installation. si votre lecteur de disque n'est pas représenté par la lettre *D*, entrez la lettre qui convient.
- E Lorsque l'application affiche votre licence, cliquez sur OK. Pour plus d'informations sur l'affichage des détails de la licence, reportez-vous à [Affichage des détails d'une licence](#page-14-0) sur p. [15.](#page-14-0)

# *Ajout d'une licence*

Vous pouvez ajouter une licence ultérieurement. La procédure d'ajout d'une licence est la même que pour l'installation de la licence d'origine.

# *Affichage de votre licence*

Vous pouvez afficher votre licence réseau (notamment le nombre d'utilisateurs) dans l'application WlmAdmin. Pour plus d'informations concernant l'application WlmAdmin et l'affichage de la licence, voir [Administration de la licence réseau](#page-13-0) sur p. [14.](#page-13-0)

# <span id="page-9-0"></span>*Test du gestionnaire de licence*

Vous devez tester le gestionnaire de licence réseau pour vérifier qu'il peut attribuer les licences.

- E Installez un autre gestionnaire de licence sur un ordinateur Windows sur lequel le gestionnaire de licence que vous souhaitez tester n'est *pas* installé. [Pour plus d'informations, reportez-vous à la](#page-3-0) [section Installation du gestionnaire de licence sous Windows sur p. 4 .](#page-3-0)
- E Démarrez l'application WlmAdmin. [Pour plus d'informations, reportez-vous à la section](#page-13-0) [Démarrage de l'application WlmAdmin sur p. 14.](#page-13-0)
- E Ajoutez le serveur de gestionnaire de licence distant que vous souhaitez tester. [Pour plus](#page-13-0) [d'informations, reportez-vous à la section Ajout d'un serveur sur p. 14.](#page-13-0)
- E Afficher les licences sur le serveur distant. Pour plus [d'informations, reportez-vous à la section](#page-14-0) [Affichage des détails d'une licence sur p. 15.](#page-14-0)

Si vous arrivez à afficher la licence, le gestionnaire de licence est prêt à être connecté aux ordinateurs de bureau. Vous pouvez alors poursuivre et installer le produit sur les ordinateurs de bureau locaux. Si vous n'arrivez pas à afficher la licence, reprenez les étapes précédentes et vérifiez que le gestionnaire de licence a été installé correctement.

# *Installation du produit sur des ordinateurs de bureau locaux*

*Remarque* : Nous ne prenons pas en charge de manière officielle la connexion au gestionnaire de licence réseau via VPN.

Pour procéder à une installation complète locale sur l'ordinateur d'un utilisateur final, vous disposez de deux options. Vous pouvez effectuer une installation manuelle sur chaque ordinateur ou utiliser une application comme SMS (Systems Management Server) pour propager l'installation vers les ordinateurs exécutant Windows.

#### *Pour effectuer une installation manuelle sur un ordinateur local*

- E **Procurez-vous le support d'installation.** Téléchargez l'eImage du produit et extrayez les fichiers vers un lecteur réseau partagé. Si vous possédez un support d'installation physique, faites autant de copies du DVD que nécessaire ou placez-le sur un lecteur réseau partagé.
- E **Copiez les instructions d'installation et préparez les informations de licence.** Faites autant de copies des instructions d'installation du produit que nécessaire. Les instructions d'installation sont disponibles sur le site de téléchargement ou, si vous avez reçu le support d'installation physique, dans le répertoire *Documentation\<language>\Installation* du DVD. Recherchez les instructions correspondant à votre type de licence. Vous pouvez distribuer les versions complètes ou abrégées des instructions. Après l'installation, l'utilisateur final doit saisir l'adresse IP ou le nom de l'ordinateur réseau sur lequel le gestionnaire de licence réseau est exécuté. Spécifiez ces informations à l'emplacement prévu au début des instructions avant de les copier.
- E **Distribuez les documents d'installation aux utilisateurs finaux.** Distribuez le DVD d'installation ( ou l'emplacement réseau), les instructions d'installation ainsi que les informations de licence aux utilisateurs finaux pour qu'ils puissent les installer sur leur ordinateur.

#### <span id="page-10-0"></span>*Pour effectuer la propagation vers les ordinateurs de bureau locaux exécutant Windows*

Etant donné que les installations IBM® SPSS® Modeler sont compatibles avec le programme d'installation de Microsoft Windows (Microsoft Windows Installer - MSI), vous pouvez propager une installation vers les ordinateurs de bureau des utilisateurs finaux.

# *Propagation d'une installation vers des ordinateurs Windows*

La propagation d'une installation est une méthode permettant de distribuer des logiciels à distance à un nombre indéfini d'utilisateurs finaux sans intervention de la part de l'utilisateur. Vous pouvez propager l'installation complète de IBM® SPSS® Modeler vers les ordinateurs de bureau des utilisateurs finaux exécutant Windows. La technologie que vous utilisez pour propager l'installation doit prendre en charge le moteur MSI 3.0 ou ultérieur.

# *Désinstallation d'une version précédente*

Si vous devez effectuer la propagation dans le même répertoire que celui où une version précédente de IBM® SPSS® Modeler a été installée, vous devez désinstaller l'ancienne version. Vous devez désinstaller manuellement toute version de IBM® SPSS® Modeler antérieure à la version 11.0 car les installations par propagation n'étaient pas disponibles pour ces versions.

#### *Propriétés des installations par propagation*

Voici la liste des propriétés que vous pouvez utiliser pour les installations par propagation. Toutes les propriétés font la distinction majuscules et minuscules. Les valeurs doivent apparaître entre guillemets si elles contiennent des espaces.

Table 1-1

|  |  | Propriétés des installations par propagation |  |  |
|--|--|----------------------------------------------|--|--|
|--|--|----------------------------------------------|--|--|

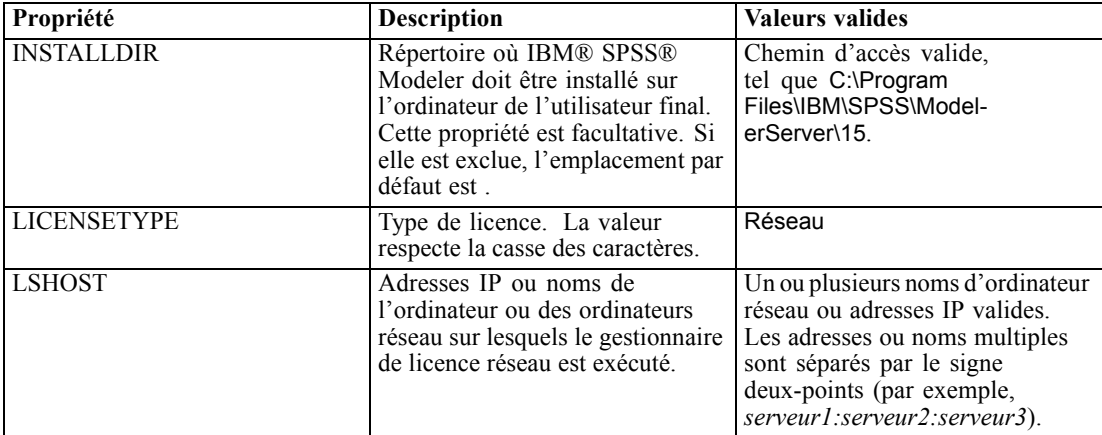

<span id="page-11-0"></span>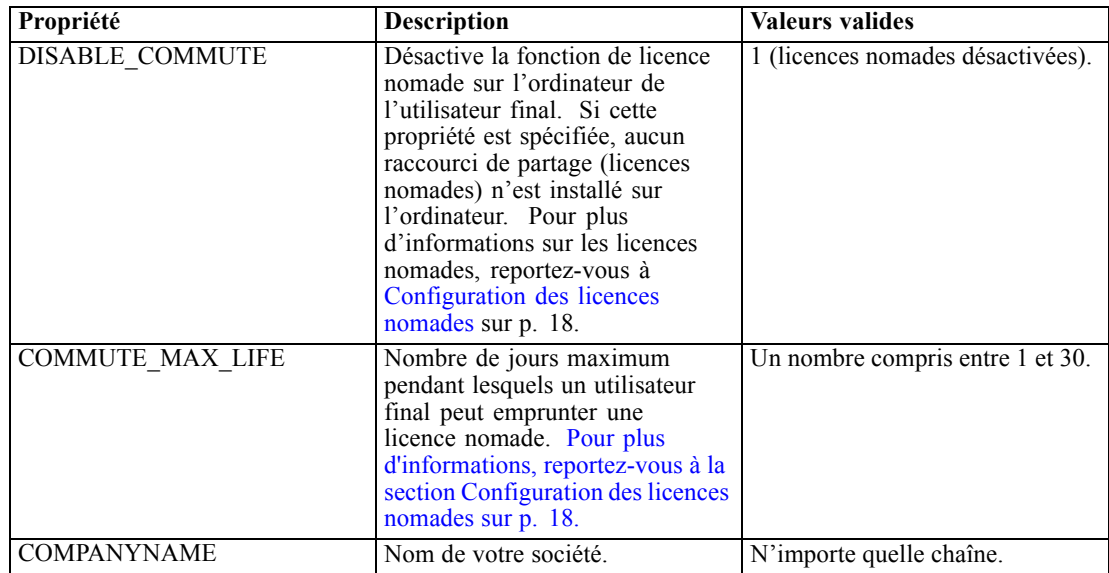

# *Fichiers MSI*

Si vous effectuez l'installation à partir d'un DVD, le fichier *.msi* est situé sous le répertoire indiqué ci-dessous. Les dossiers et les noms de fichier spécifiques se présentent comme suit :

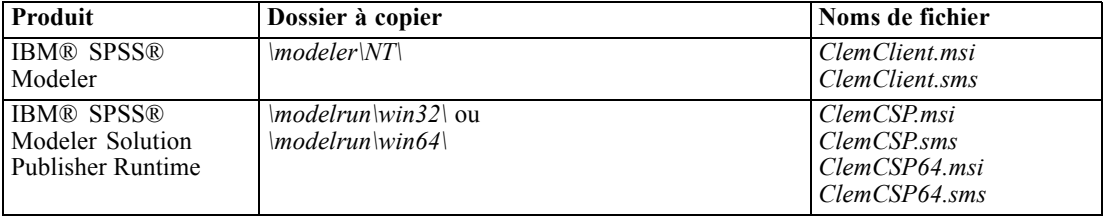

Autrement, si vous installez à partir d'un fichier téléchargé, pour obtenir le fichier *.msi* :

- E À partir du menu Démarrer de Windows, sélectionnez : Exécuter
- E Tapez %temp% pour accéder au répertoire temporaire des programmes d'installation Windows. Supprimez le contenu de ce dossier.
- E Exécutez le fichier exécutable du programme d'installation (par exemple, *setup.exe*).
- E Une fois que le programme d'installation a fini d'extraire et de décompresser le fichier *.msi*, vous êtes invité à cliquer sur Continuer. Ensuite, réduisez la fenêtre.
- E Accédez au dossier *%temp%* et recherchez le dossier contenant le fichier *ModelerClient64.msi*.
- E Copiez le contenu de ce dossier et collez-le dans un dossier local (par exemple, *C:\Temp\Modeler\ClientInstall*).
- E Une fois le contenu copié, retournez à l'assistant d'installation et cliquez sur Annuler.

# *Exemple de ligne de commande*

Voici une ligne de commande que vous pouvez utiliser pour propager une installation de produit. Entrez l'intégralité du texte sur une ligne.

```
MsiExec.exe /i "ClemClient.msi" /qn /L*v logfile.txt
INSTALLDIR="C:\Program Files\IBM\SPSS\ModelerServer\15" LICENSETYPE="Network" LSHOST="mylicserver"
```
# *Utilisation de SMS pour propager l'installation*

Pour utiliser Systems Management Servers (SMS) afin de propager IBM® SPSS® Modeler, procédez comme suit :

- E Copiez le sous-répertoire approprié sur le DVD vers un répertoire placé sur un ordinateur réseau. Consultez [Table](#page-11-0) sur p. [12.](#page-11-0)
- E Modifiez le fichier *.sms* qui se trouve dans le répertoire copié. Au moyen d'un éditeur de texte, modifiez la valeur de CommandLine en ajoutant les propriétés adéquates. Pour obtenir la liste des propriétés disponibles, reportez-vous à Propriétés des installations par propagation sur p. [11.](#page-10-0) Veillez à indiquer le fichier MSI correct dans la ligne de commande.
- E Créez un package à partir du fichier *.sms* et distribuez-le sur les ordinateurs de bureau des utilisateurs finaux.

### *Utilisation de stratégie de groupe ou d'une technologie proche pour propager l'installation*

Pour utiliser la stratégie de groupe ou une technologie proche afin de propager IBM® SPSS® Modeler, procédez comme suit :

- E Copiez le sous-répertoire approprié sur le DVD vers un répertoire placé sur un ordinateur réseau. Consultez [Table](#page-11-0) sur p. [12.](#page-11-0)
- E A l'aide d'une application telle qu'ORCA, modifiez le tableau Propriétés dans le fichier *.msi* adapté qui se trouve dans le dossier copié. ORCA fait partie du SDK Windows 2003 Server, que vous pourrez trouver à l'adresse *<http://www.microsoft.com/downloads>* en recherchant le SDK. Pour obtenir la liste des propriétés pouvant être ajoutées au tableau Propriétés, reportez-vous à Propriétés des installations par propagation sur p. [11](#page-10-0). Veillez à utiliser le fichier MSI correct.
- E Créez un package à l'aide du fichier *.msi* modifié et distribuez-le sur les ordinateurs de bureau des utilisateurs finaux.

# *Propagation d'une désinstallation*

*Remarque* : Lorsque vous propagez la commande de désinstallation, l'utilisateur final perd ses personnalisations. Si certains utilisateurs nécessitent des personnalisations, vous pouvez les exclure de la distribution et leur demander d'installer le produit manuellement.

Si vous propagez une installation d'une version ultérieure de IBM® SPSS® Modeler, vous pouvez procéder à une désinstallation au préalable. Vous pouvez effectuer cette opération de façon transparente grâce à la propagation de la commande suivante. Entrez l'intégralité du texte sur une ligne.

```
MsiExec.exe /X{product_code} /qn /L*v logfile.txt
ALLUSERS=1 REMOVE="ALL"
```
Les codes de produits spécifiques se présentent comme suit :

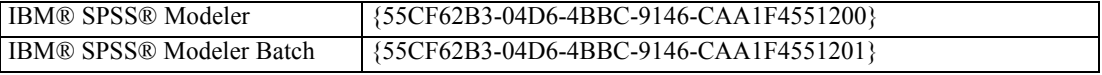

Cette commande désinstallera IBM SPSS Modeler 15.

# *Administration de la licence réseau*

Le gestionnaire de licence se charge de la maintenance de votre licence réseau. Pour administrer le gestionnaire de licence et afficher des informations sur les licences réseau qu'il délivre, vous pouvez utiliser l'application WlmAdmin. Elle sert d'interface utilisateur principale aux outils du gestionnaire de licence. Les outils du gestionnaire de licence sont installés automatiquement avec le gestionnaire de licence réseau sous Windows.

*Remarque* : Si vous avez besoin d'informations supplémentaires, consultez la documentation SafeNet, installée avec les outils de licences concomitantes. Cette documentation se trouve dans le répertoire *licensemanager/documentation* dans le répertoire d'installation des outils de licences concomitantes.

# *Démarrage de l'application WlmAdmin*

#### *A partir d'un ordinateur fonctionnant sous Windows sur lequel le gestionnaire de licence est installé*

E A partir du menu Démarrer de Windows, sélectionnez : Programmes [tout] > Gestionnaire de licence Sentinel RMS > Administration du serveur Sentinel RMS

# *Ajout d'un serveur*

Avant de pouvoir administrer un gestionnaire de licence réseau, vous devez ajouter son serveur à l'application WlmAdmin. Deux options s'offrent à vous pour ajouter le serveur.

#### *Pour ajouter un serveur manuellement*

- E A partir des menus de l'application WlmAdmin, sélectionnez : Edition > Liste définie de serveurs
- E Dans la boîte de dialogue Liste définie de serveurs, saisissez le nom ou l'adresse IP du serveur sur lequel le gestionnaire de licence est exécuté.
- $\blacktriangleright$  Cliquez sur Ajouter.

<span id="page-14-0"></span> $\blacktriangleright$  Cliquez sur OK.

Le serveur apparaît maintenant dans la Liste définie de serveurs située dans le panneau gauche de l'application WlmAdmin.

#### *Pour afficher la liste des serveurs sur le Subnet*

► Dans le panneau gauche de l'application WlmAdmin, cliquez sur le signe + en regard de Serveurs Subnet.

Une liste des serveurs de gestionnaire de licence réseau présents sur le sous-réseau apparaît. Si un serveur spécifique est introuvable avec cette méthode, ajoutez-le manuellement comme décrit ci-dessus.

# *Obtention des informations de journal*

Si les utilisateurs finaux ont des difficultés à déverrouiller des licences, les fichiers journaux peuvent vous fournir des informations utiles à ce sujet. Vous pouvez utiliser la variable d'environnement LSERVOPTS et les options -f <trace-log-file> et -l <usage-log-file> pour spécifier que des fichiers journaux doivent être créés. Pour de plus amples informations à propos de cette variable d'environnement et ses options, consultez la documentation SafeNet dans le répertoire *licensemanager/documentation* dans le répertoire d'installation des outils de licences concomitantes.

# *Affichage des détails d'une licence*

Vous pouvez afficher les détails des licences ajoutées manuellement ou par l'intermédiaire de l'assistant d'autorisation de licence.

- ► Dans le panneau gauche de l'application WlmAdmin, cliquez sur le signe + en regard du serveur du gestionnaire de licence pour afficher les licences.
- $\triangleright$  Cliquez sur le nom de la licence. Le panneau droit affiche les détails concernant la licence. Des codes sont utilisés pour identifier les licences. La première partie du code indique sa caractéristique. La seconde partie indique la version.

#### *Pour afficher les noms correspondant aux caractéristiques des codes :*

- E A l'aide d'une invite de commande, accédez au répertoire dans lequel vous avez installé le gestionnaire de licence .
- E Saisissez lmshowlic <server> (sous Windows) ou ./lmshowlic <server> (sous d'autres systèmes d'exploitation), où <server> correspond au nom ou à l'adresse IP du serveur sur lequel le gestionnaire de licence est exécuté.

Le résultat donne la liste de toutes les caractéristiques disponibles sur le serveur, groupées par produit et par version.

# <span id="page-15-0"></span>*Configuration des serveurs de licences redondants*

Vous pouvez configurer plusieurs serveurs de licence redondants qui prennent en charge le même groupe d'utilisateurs. Les serveurs redondants permettent d'éviter une interruption lorsqu'un serveur tombe en panne. Un autre serveur redondant peut prendre en charge la gestion de la licence lorsque le premier serveur tombe en panne.

Vous devez disposer d'un code d'autorisation spécial afin d'activer l'option de redondance. Le code d'autorisation fourni avec le logiciel ne permet pas d'activer la fonction de redondance. Notez bien que l'installation du code fourni avec le logiciel vous empêchera d'utiliser l'option de redondance. Pour activer la fonction de redondance, effectuez les étapes de préparation décrites ci-dessous. Contactez ensuite le service client à l'adresse suivante *spsscs@us.ibm.com* ou appelez le (800) 521-1337 entre 8h30 et 17h (heure du centre des Etats-Unis). Pour les clients situés hors de l'Amérique du Nord, contactez votre bureau local.

Il doit y avoir un nombre impair de serveurs (au moins trois) et une majorité d'entre eux doit fonctionner en même temps. Par exemple, s'il y a trois serveurs de licences redondants, deux d'entre eux doivent fonctionner simultanément.

#### *Pour préparer chaque serveur de licence redondant*

- E Installez le gestionnaire de licence. [Pour plus d'informations, reportez-vous à la section Installation](#page-1-0) [du gestionnaire de licence réseau sur p. 2 .](#page-1-0)
- E A l'aide d'une invite de commande, accédez au répertoire dans lequel vous avez installé le gestionnaire de licence.
- E Ayez en votre possession le code de verrouillage pour chaque serveur. A l'invite de commande, tapez echoid (Windows) ou ./echoid (autres systèmes d'exploitation).
- E Notez le code de verrouillage sur papier. Vous en aurez besoin lorsque vous contacterez le service d'assistance clientèle ou votre bureau local.
- E Répétez ces étapes pour chaque serveur de licence redondant.

#### *Pour configurer la réserve de serveurs de licence redondants*

- E Si un gestionnaire de licence est en cours d'exécution sur l'un des serveurs de licence redondants, interrompez l'exécution du gestionnaire de licence sur chaque ordinateur.
- E A partir des menus de l'application WlmAdmin, sélectionnez : Edition > Fichier de licence redondant

Cette action ouvre l'application WrlfTool.

- E A partir des menus de l'application WrlfTool, sélectionnez : Fichier > Nouveau
- E Pour chaque serveur de licence redondant, cliquez sur Ajouter pour spécifier le nom d'hôte et l'adresse IP de chaque serveur.
- E Modifiez l'ordre d'apparition des serveurs de façon à indiquer l'ordre d'utilisation des serveurs de licence redondants. Le serveur principal apparaît en premier dans la liste.
- $\triangleright$  Cliquez sur Ajouter licence pour ajouter la ou les licence(s) que le service clients ou votre bureau local vous ont envoyée(s). Si vous avez obtenu plusieurs licences, vérifiez bien que vous les avez toutes ajoutées.
- $\blacktriangleright$  Cliquez sur OK.
- **EXECUTE:** Cliquez sur Terminer lorsque vous avez terminé.

### *Pour configurer le fichier de licence redondant*

- E A partir des menus de l'application WrlfTool, sélectionnez : Fichier > Enregistrer sous
- ► Enregistrez le fichier de licence redondant *(lservrlf)* dans un emplacement facilement accessible. Vous devrez copier le fichier aux étapes suivantes.

### *Pour configurer les serveurs de licence redondants*

- E Copiez le fichier de licence redondant (*lservrlf*) dans le sous-dossier *winnt* du répertoire d'installation du gestionnaire de licence sous Windows. Si vous avez accepté l'emplacement par défaut, recherchez dans le dossier *C:\Programmes\Fichiers communs\SafeNet Sentinel\Gestionnaire de licence Sentinel RMS\*. Il doit y avoir au moins trois serveurs de licence redondants.
- E Démarrez le gestionnaire de licence sur chaque serveur de licence redondant.

#### *Pour configurer les ordinateurs des utilisateurs finaux*

Lorsque l'utilisateur final installe le produit, il doit spécifier tous les serveurs redondants ainsi que les noms ou adresses IP de chaque serveur séparés par deux points (par exemple, *serveur1:serveur2:serveur3*). Le programme d'installation ajoute ensuite les informations de configuration nécessaires sur l'ordinateur de l'utilisateur final. Si le produit est déjà installé sur les ordinateurs de bureau, vous pouvez exécuter les étapes manuelles suivantes afin d'ajouter des informations de configuration. Vous pouvez également propager une désinstallation suivie d'une nouvelle installation qui définit tous les serveurs. Reportez-vous à [Propagation d'une installation](#page-10-0) [vers des ordinateurs Windows](#page-10-0) sur p. [11](#page-10-0) pour obtenir des informations sur la propagation d'installations.

- E A l'aide d'un éditeur de texte, ouvrez le fichier *spssprod.inf* situé dans le répertoire d'installation du produit sur l'ordinateur de bureau.
- E Commentez la ligne DAEMONHOST. Par exemple :

#DAEMONHOST=server1

- **Enregistrez** *spssprod.inf.*
- E Créez une variable d'environnement LSHOST. Définissez cette variable pour qu'elle comprenne tous les serveurs redondants, avec les noms de serveurs ou les adresses IP séparées par deux points (ex :*serveur1:serveur2:serveur3*).

# <span id="page-17-0"></span>*Configuration des licences nomades*

Les licences nomades permettent aux utilisateurs finaux d'emprunter les licences à partir du gestionnaire de licence et de les utiliser même lorsqu'ils ne sont pas connectés au réseau. Les licences nomades sont activées par défaut. Les instructions permettant d'emprunter la licence nomade apparaissent dans les instructions d'installation destinées à l'utilisateur final.

Vous pouvez limiter le pourcentage de licences qui sont activées pour le partage (licences nomades) sur le serveur gestionnaire de licence. Il est bon de limiter le nombre de licences nomades pour empêcher que les licences (jetons) ne soient monopolisées par les « utilisateurs nomades ». Lorsque le pourcentage de licences spécifié est utilisé par les « utilisateurs nomades», il n'y en a plus de disponibles jusqu'à ce que les licences nomades expirent ou soient remises. Vous pouvez également configurer une durée maximum pendant laquelle chaque utilisateur final pourra emprunter une licence. La durée maximum par défaut est de 3 jours.

#### *Pour définir le pourcentage de licences nomades disponibles*

- ► Modifiez la valeur de la variable d'environnement LSERVOPTS pour inclure -com <pourcentage>, où <pourcentage> est une valeur numérique comprise entre 0 et 100 qui indique le pourcentage de licences nomades disponibles. En spécifiant une valeur de 0, vous désactivez les licences nomades.
- E Redémarrez l'ordinateur sur lequel le gestionnaire de licence s'exécute.

#### *Pour régler la durée maximum des licences nomades*

La durée maximum pendant laquelle un utilisateur peut emprunter une licence nomade est indiquée par le paramètre CommuterMaxLife situé dans le fichier *spssprod.inf* sur l'ordinateur de *bureau.*. Le fichier se trouve dans le répertoire d'installation du produit sur l'ordinateur de bureau. Ouvrez le fichier *spssprod.inf* et recherchez le paramètre CommuterMaxLife. Définissez la valeur de cette option sur le nombre de jours maximum pendant lesquels un utilisateur final peut emprunter une licence nomade. Ce nombre doit être compris entre 1 et 180. Vous pouvez également définir cette valeur lorsque vous propagez l'installation. [Pour plus d'informations,](#page-10-0) [reportez-vous à la section Propagation d'une installation vers des ordinateurs Windows sur p. 11.](#page-10-0)

*Remarque* : Cette fonctionnalité tient compte de la date, et non de l'heure. Par exemple, si vous définissez l'option CommuterMaxLife sur une journée, et que vous empruntez une licence à 9h du matin, cette licence ne sera pas remise avant minuit le jour suivant. Ainsi, bien que la valeur de CommuterMaxLife soit définie pour une journée, la licence est en fait conservée pendant 39 heures.

#### *Pour obtenir la liste des licences empruntées depuis la ligne de commande*

Vous pouvez identifier les utilisateurs ayant emprunté des licences.

- E A l'aide d'une invite de commande, accédez au répertoire dans lequel vous avez installé le gestionnaire de licence .
- E Saisissez lsmon <server> (sous Windows) ou ./lsmon <server> (autres systèmes d'exploitation), où <server> correspond au nom ou à l'adresse IP du serveur sur lequel le gestionnaire de licence

est exécuté. Vous pouvez ignorer le nom du serveur de licence si vous ne souhaitez afficher les licences empruntées que pour le serveur localhost.

#### *Pour obtenir la liste des licences empruntées depuis l'application WlmAdmin*

Vous pouvez également afficher les licences empruntées dans l'application WlmAdmin :

- ► Dans le panneau gauche de l'application WlmAdmin, cliquez sur le signe + en regard du serveur du gestionnaire de licence.
- $\triangleright$  Cliquez sur le signe + en regard de Clients. Les clients utilisant la licence réseau sont répertoriés. Si aucun client n'est répertorié, cela signifie qu'aucun utilisateur n'utilise la licence réseau.
- E Sélectionnez un client spécifique pour voir s'il a emprunté une licence. Consultez les informations détaillées dans le panneau droit après avoir effectué une sélection.

# *Configuration des réservations de licence*

Vous pouvez créer un fichier de réservation qui spécifie le nombre de licences réservées à des utilisateurs spécifiques ou à des groupes d'utilisateurs. Les utilisateurs sont identifiés par un identifiant réseau ou le nom des ordinateurs ( *et non* par les adresses IP) Par exemple, vous pouvez configurer un fichier de réservation qui réserve la licence pour un groupe d'utilisateurs principaux. Les licences seront toujours disponibles pour ces utilisateurs. Vous pouvez également utiliser les réservations pour refuser l'accès à la licence à certains utilisateurs.

#### *Pour créer un fichier de réservation*

E A partir des menus de l'application WlmAdmin, sélectionnez : Edition > Fichier de réservation

Cette action ouvre l'application Wlsgrmgr.

E A partir des menus de l'application Wlsgrmgr, sélectionnez : Fichier > Nouveau

#### *Pour ajouter des licences et des utilisateurs au fichier de réservation*

- E A partir des menus de l'application Wlsgrmgr, sélectionnez : Caractéristique > Ajouter
- E Cliquez sur Suivantsur le premier écran de l'assistant.
- E Indiquez le code de caractéristique correspondant à la licence que vous voulez réserver. Reportez-vous à [Affichage des détails d'une licence sur p. 15](#page-14-0) pour plus d'informations concernant la façon d'obtenir les codes caractéristiques correspondant aux licences. Définissez également une version spécifique qui est saisie lorsqu'elle apparaît dans l'application WlAdmin (par exemple, 160). La version n'est pas facultative. Ignorez les commandes de Capacité car les licences de capacité ne sont pas prises en charge.
- $\blacktriangleright$  Cliquez sur Suivant.

- <span id="page-19-0"></span>E Indiquez un nom pour un groupe d'utilisateurs. Le nom est arbitraire, mais choisissez-en un qui soit assez descriptif (par exemple, Ventes).
- E Indiquez le nombre de licences qui sont réservées pour le groupe. Les membres d'un groupe peuvent continuer à accéder à toutes les licences mais le nombre de licences que vous indiquez ne sera plus disponible pour les utilisateurs qui ne sont pas inclus dans le groupe. Cela signifie que si vous avez 10 licences et que vous en réservez 5, les membres du groupe auront 10 licences disponibles, tandis que les autres utilisateurs n'en auront que 5.
- E Dans la fenêtre Membres, cliquez sur Ajouter pour indiquer un nom d'utilisateur ou d'ordinateur correspondant au groupe (n'utilisez pas d'adresse IP). Si l'utilisateur ou la machine sont inclus dans le groupe, ils peuvent utiliser la licence réservée. Si l'utilisateur ou la machine sont exclus du groupe, ils ne peuvent pas accéder à la licence réservée. Spécifiez autant d'utilisateurs ou de machines que nécessaire. Remarquez que les groupes doivent être mutuellement exclusifs. Par conséquent, les groupes différents pour une même licence ne peuvent pas comprendre les mêmes utilisateurs ou ordinateurs.
- E Cliquez sur Terminer lorsque tous les utilisateurs ont été ajoutés au groupe.
- E Ajoutez d'autres groupes ou licences si nécessaire. Vous pouvez également modifier ou supprimer des licences et des groupes en faisant un clic droit et en sélectionnant Propriétés.

# *Pour enregistrer le fichier de réservation*

- $\triangleright$  Lorsque la configuration du fichier de réservation est terminée, à partir des menus, sélectionnez : Fichier > Enregistrer sous
- **Enregistrez le fichier dans un emplacement facilement accessible. Vous devrez copier le fichier à** l'étape suivante.
- E Pour permettre au serveur de licence de trouver automatiquement le fichier *lsreserv* au démarrage, copiez-le vers le sous-dossier *winnt* du répertoire d'installation du gestionnaire de licence sous Windows. Si vous avez accepté l'emplacement par défaut, recherchez dans le dossier *C:\Programmes\Fichiers communs\SafeNet Sentinel\Gestionnaire de licence Sentinel RMS\*.
- E Si vous voulez appliquer les mêmes réservations à tous les serveurs redondants, copiez le fichier de réservation (*lsreserv*) sur chaque serveur.
- E Redémarrez chaque gestionnaire de licence lorsque vous avez terminé.

# *Démarrage et arrêt du gestionnaire de licence*

La méthode employée pour démarrer le gestionnaire de licence va dépendre de votre système d'exploitation.

# *Fenêtres*

Sur les ordinateurs fonctionnant sous Windows, le gestionnaire de licence est un service système. Par défaut, le service est démarré automatiquement. Toutefois, au cas où vous devriez le démarrer manuellement :

- E Dans le Panneau de configuration de Windows, double-cliquez sur Outils d'administration.
- Double-cliquez sur Services.
- E Recherchez Sentinel RMS License Manager dans la liste Services.
- E Cliquez à l'aide du bouton droit de la souris sur le service et choisissez Démarrer ou Arrêter.

# *Autres systèmes d'exploitation*

Sur les autres systèmes d'exploitation, le gestionnaire de licence est un service daemon. Effectuez les étapes suivants pour le démarrer manuellement. Vous pouvez également configurer le gestionnaire de licence pour qu'il démarre automatiquement (voir les instructions ci-dessous).

- E A l'aide de l'invite de commande, accédez au répertoire dans lequel vous avez installé le gestionnaire de licence.
- E **Démarrage.** Saisissez ./lserv & en tant que racine à l'invite de commande puis appuyez sur Entrée.
- ► Arrêt. Saisissez ./Isrvdown <hostname> en tant que racine à l'invite de commande, <hostname> correspondant au nom du réseau de l'ordinateur sur lequel est exécuté le gestionnaire de licence. Appuyez ensuite sur Entrée.

# *Configuration du démarrage automatique du gestionnaire de licence*

# *Fenêtres*

- E Dans le Panneau de configuration de Windows, double-cliquez sur Outils d'administration.
- **Double-cliquez sur Services.**
- E Recherchez Sentinel RMS License Manager dans la liste Services.
- E Cliquez à l'aide du bouton droit de la souris sur l'histogramme, puis sélectionnez Propriétés.
- E Réglez le type de démarrage sur Automatique.
- $\blacktriangleright$  Cliquez sur OK.

# *Autres systèmes d'exploitation*

E Ajoutez ./lserv & à l'un des fichiers de démarrage du système d'exploitation.

# <span id="page-21-0"></span>*Désinstallation du gestionnaire de licence*

# *Fenêtres*

- E A partir du menu Démarrer de Windows, sélectionnez : Paramètres > Panneau de configuration
- **EXECUTE:** Double-cliquez sur Ajout/Suppression de programmes.
- E Sélectionnez Gestionnaire de licence Sentinel RMS, puis cliquez sur Supprimer.
- E Cliquez sur Oui lorsqu'un message vous demande de supprimer le gestionnaire de licence.

# *Autres systèmes d'exploitation*

- E A l'aide de l'invite de commande, accédez au répertoire dans lequel vous avez installé le gestionnaire de licence.
- En tant que racine, arrêtez le gestionnaire de licence en saisissant ./**Isrvdown** <hostname> à l'invite de commande, *<hostname>* correspondant au nom du réseau de l'ordinateur sur lequel le gestionnaire de licence est en cours d'exécution. Appuyez ensuite sur Entrée.
- E Supprimez le répertoire dans lequel le gestionnaire de licence est installé.

# *Désinstallation des outils de licences concomitantes*

# *Fenêtres*

- E A partir du menu Démarrer de Windows, sélectionnez : Paramètres > Panneau de configuration
- **EXECUTE:** Double-cliquez sur Ajout/Suppression de programmes.
- E Sélectionnez Outils de licences concomitantes SPSS IBM, puis cliquez sur Supprimer.
- E Cliquez sur Oui lorsqu'un message vous demande de supprimer les outils de licences concomitantes.

# *Autres systèmes d'exploitation*

E Supprimez le répertoire dans lequel les outils de licences concomitantes sont installés.

# *Dépannage des ordinateurs*

Si les ordinateurs des utilisateurs finaux ne trouvent pas le gestionnaire de licence :

 $\triangleright$  Exécutez lswhere pour vérifier que l'ordinateur de bureau parvient à trouver l'ordinateur réseau sur lequel est exécuté le gestionnaire de licence. [Pour plus d'informations, reportez-vous à la](#page-22-0) [section Exécution d'lswhere sur p. 23.](#page-22-0)

- <span id="page-22-0"></span>E Assurez-vous que le service de gestionnaire de licence est en cours d'exécution sur l'ordinateur réseau.
- E Recherchez le fichier *spssprod.inf* approprié. Le fichier se trouve dans le répertoire d'installation du produit sur l'ordinateur de bureau. Ouvrez *spssprod.inf* et assurez-vous que DAEMONHOST indique le nom ou l'adresse IP correct(e) de l'ordinateur sur lequel est exécuté le gestionnaire de licence. Si vous utilisez des serveurs redondants, cet espace doit rester vierge.
- E Si vous utilisez des serveurs redondants, assurez-vous que la variable d'environnement LSHOST les définit tous. Chaque nom est séparé par le symbole deux points (:). Par exemple, si les ordinateurs gestionnaires de licence sont *SERVEUR1*, *SERVEUR2* et *SERVEUR3*, LSHOST est défini sur SERVEUR1:SERVEUR2:SERVEUR3.

# *Exécution d'lswhere*

Vous pouvez exécuter *lswhere* à partir de l'ordinateur de bureau d'un utilisateur final afin de vérifier quel ordinateur exécute le gestionnaire de licence réseau.

- ► A l'invite de commande, remplacez le répertoire actuel par le répertoire d'installation IBM® SPSS® Modeler.
- $\blacktriangleright$  Tapez Iswhere.

## *Définition de variables d'environnement sur les ordinateurs d'utilisateurs finaux*

Les instructions suivantes permettent de définir des variables d'environnement sur les ordinateurs d'utilisateurs finaux.

#### *Pour définir une variable d'environnement sous Windows XP ou Vista*

- E Dans le Panneau de configuration de Windows, double-cliquez sur Système.
- E Cliquez sur l'onglet Avancé (Windows XP) ou Paramètres système avancés (Vista).
- E Cliquez sur Variables d'environnement.
- E Dans la zone Variables système de l'onglet, cliquez sur Nouveau.
- E Dans la zone de texte Nom de la variable, tapez LSHOST.
- E Dans la zone de texte Valeur de la variable, tapez le nom ou l'adresse IP de l'ordinateur sur lequel le gestionnaire de licence est en cours d'exécution—par exemple, monserveur ou 204.171.64.2.
- $\blacktriangleright$  Cliquez sur OK.

# *Service et assistance*

Pour obtenir l'assistance technique de IBM Corp., visitez le site *<http://www.ibm.com/support>* et soumettez votre problème. Vous devrez vous enregistrer auprès du Support technique de IBM Corp., si ce n'est déjà fait.

IBM Corp. organise régulièrement des formations sur les produits IBM Corp.. Si vous le souhaitez, vous pouvez également bénéficier de ces formations sur votre lieu de travail. Pour plus d'information sur les séminaires de formation, consultez le site *<http://www.ibm.com/training/spss>*.